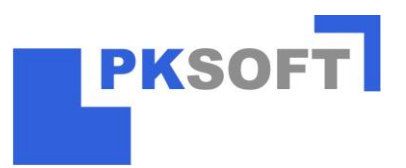

# **1. Grundlegende Einstellungen**

## 1.1. Einstellung der Nummernkreise

Als erstes sollte die Vergabeart der Anlagen-, Auftrags- und Vertragsnummern eingestellt werden. Hierzu öffnen Sie im Menüpunkt *"winSOFT Programmeinstellungen"* den Bereich *"Firmenstamm"*.

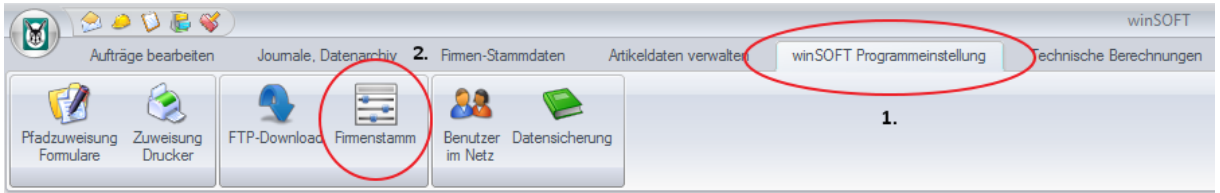

Anschließend kann unter der Registerkarte "Nummernkreise" die Vergabeart eingestellt werden. Wir empfehlen die Vergabe über eine Maske (siehe Abbildung).

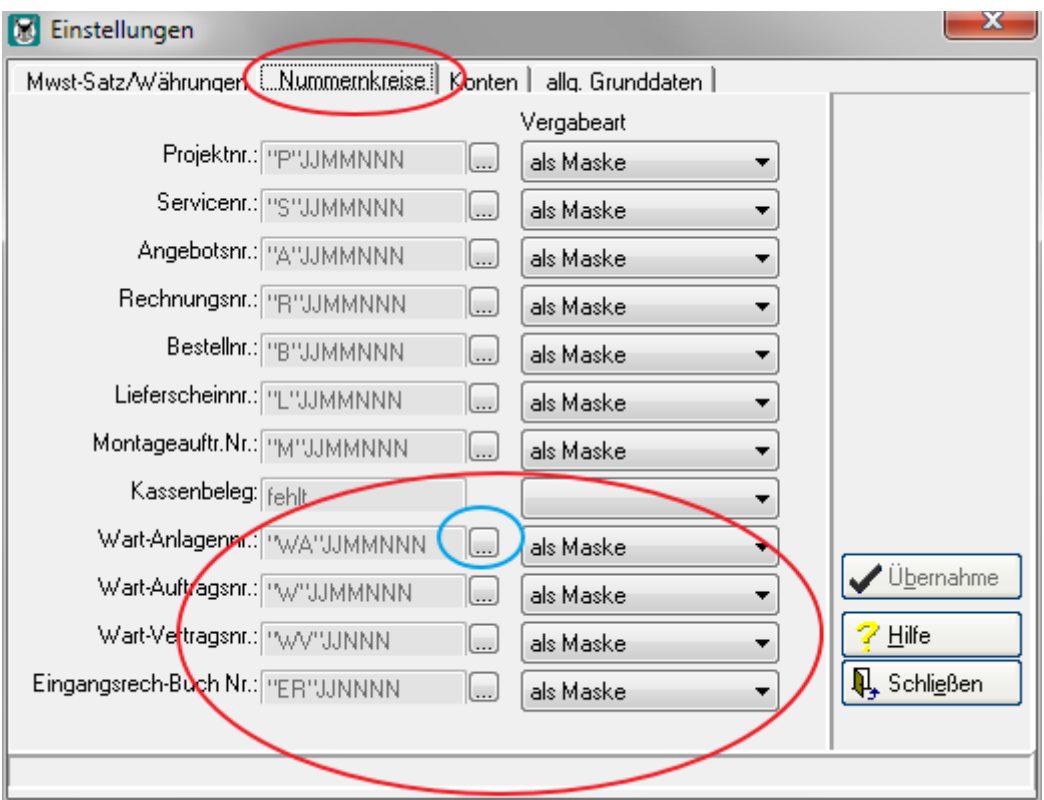

Mit den Schaltflächen *"Übernahme"* und *"Schließen"* werden Ihre Einstellungen gespeichert und Sie verlassen diesen Bereich wieder.

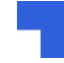

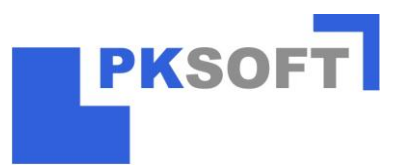

## 1.2 Personalstamm anlegen

D.

Sämtliche zu steuernde Monteure müssen im Personalstamm angelegt werden. Hierzu wechseln Sie über den *Menüeintrag "Firmen-Stammdaten"* in den Programmteil "Personal-Lohnarten-Feiertage".

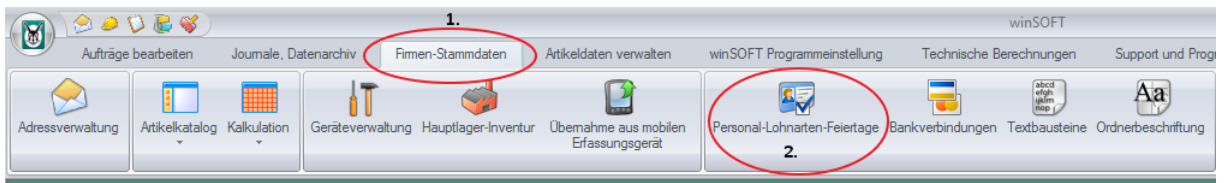

Anschließend überprüfen Sie bitte, ob in der *Registerkarte "RegelArbeitszeit"* mind. eine Arbeitszeitgruppe angelegt ist. Falls dieses nicht der Fall sein sollte, legen Sie bitte über *"Neu"* eine Gruppe, wie in der Abbildung dargestellt, an. Diese Einstellungen haben keinerlei Auswirkungen auf die Funktionsweise des Moduls "Monteursteuerung". Daher können die angegeben Kernarbeitszeiten beliebig gewählt werden.

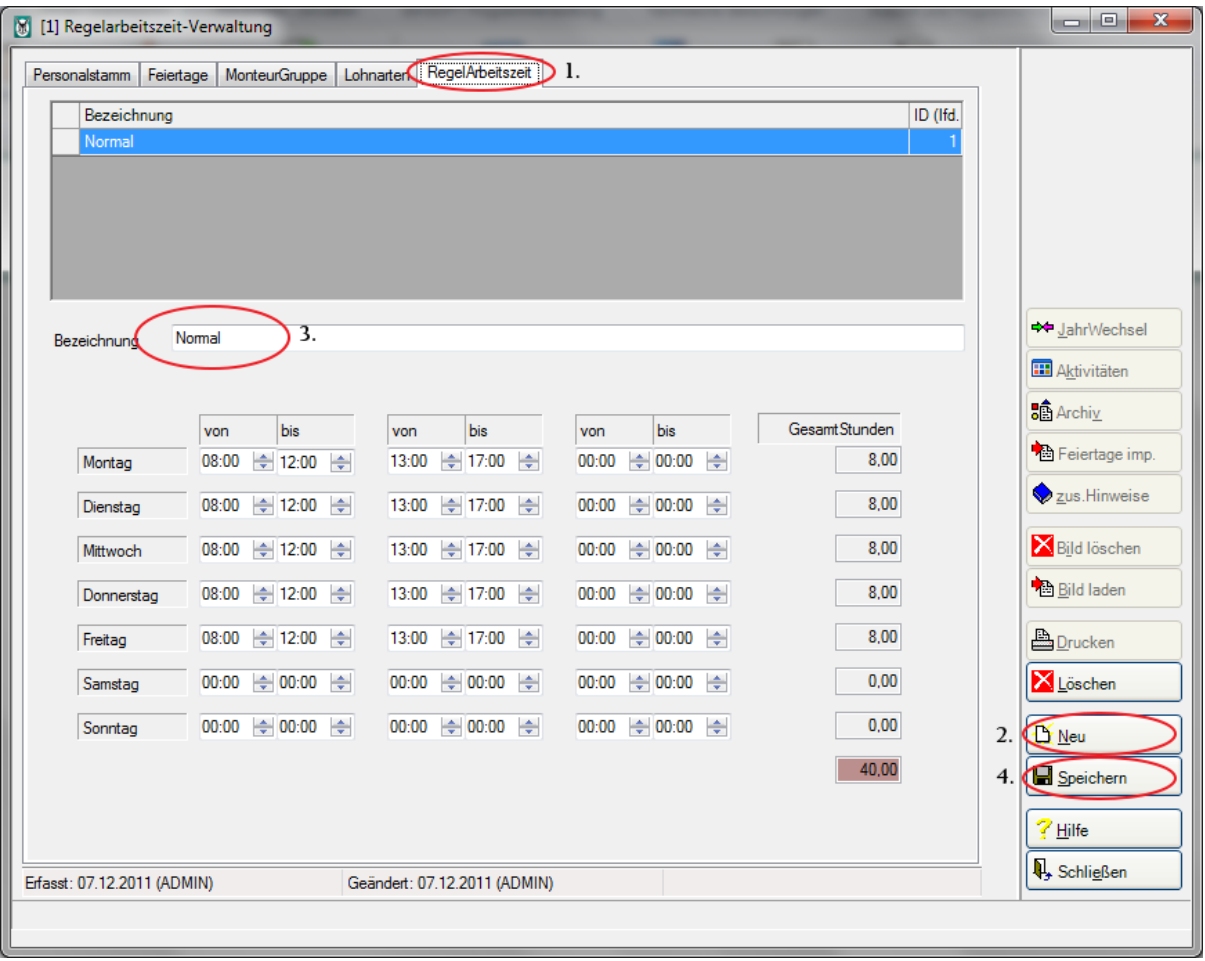

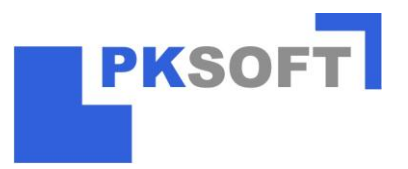

Nachdem Sie die Regelarbeitszeit erstellt haben, wechseln Sie zurück in die *Registerkarte "Personalstamm".* Legen Sie dort wie folgt Ihre Monteure an:

## **2. Neu → 3. PersNr. Vergeben (Daten anschließend übernehmen) → 4. Name angeben → 5. Arbeitszeitgruppe zuordnen → 6. Speichern**

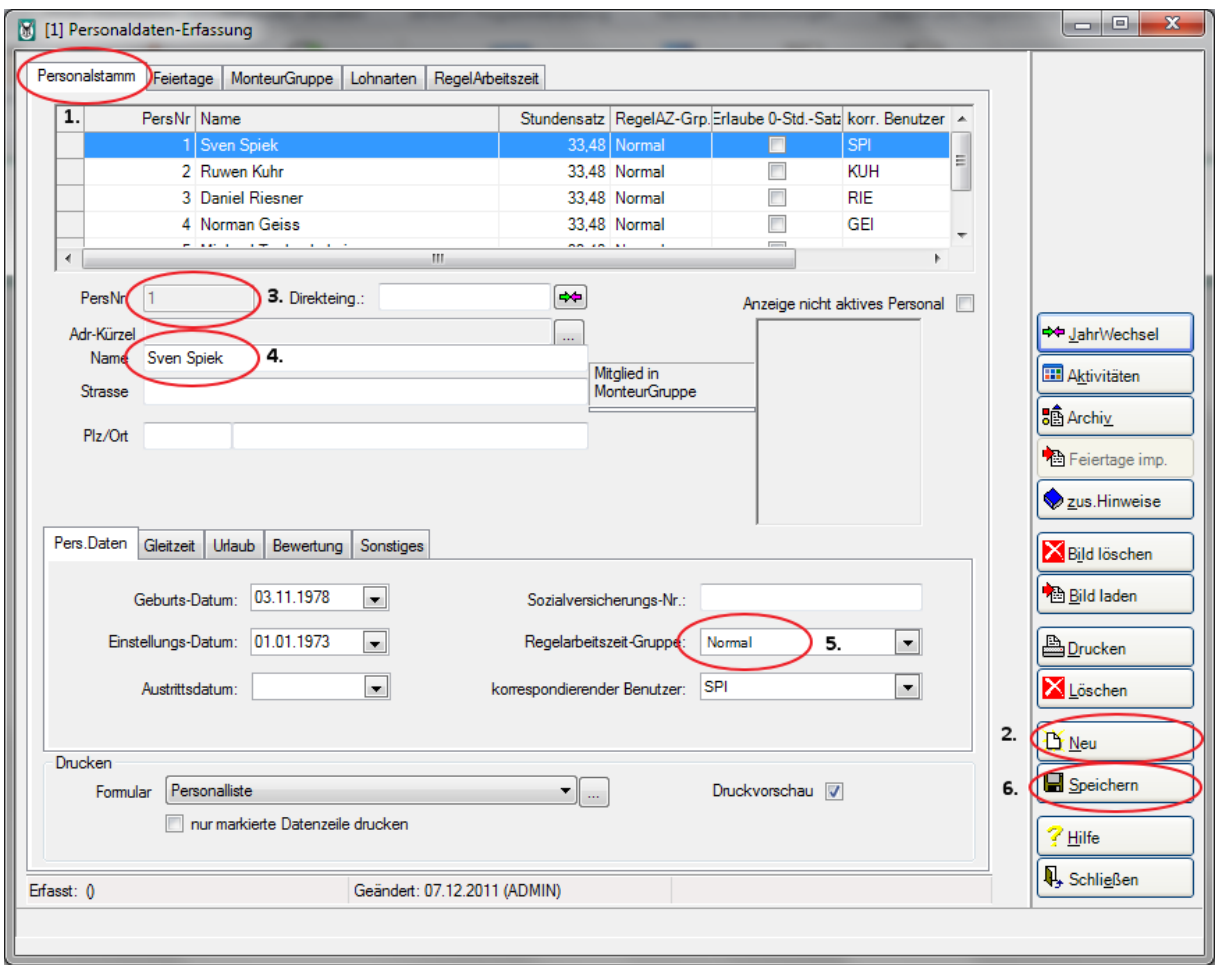

Mit der Schaltfläche *"Schließen"* werden Ihre Einstellungen gespeichert und Sie verlassen diesen Bereich wieder.

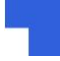

L

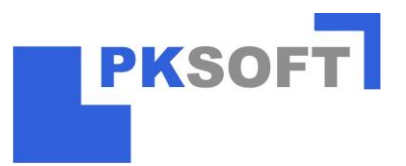

## 1.3. Grunddateneinstellung im Wartungswesen

Starten Sie über die Registerkarte "Zusatzmodule" das Erweiterungsmodul *"Wartungswesen / Kundendienst"*.

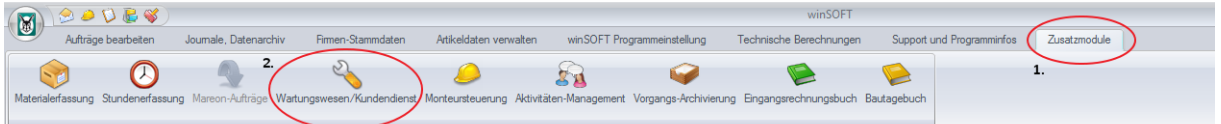

Nach dem sich das Modul gestartet hat, öffnen Sie die Einstellungen über die Schaltfläche *"Grunddaten"*

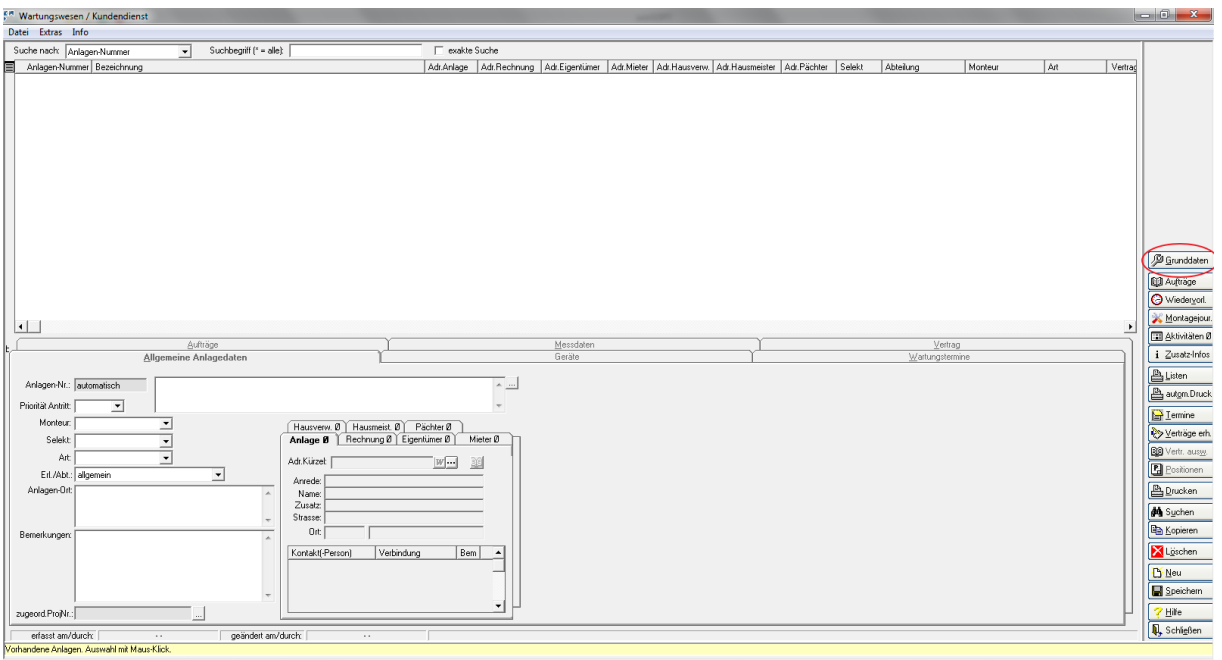

Hier können Sie nun Ihre gewünschten Einstellungen bezüglich Ihrer *Monteure, Antritt Prioritäten, Vorgabemaske Geräte und Vorgabemaske Messdaten* vornehmen.

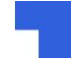

D.

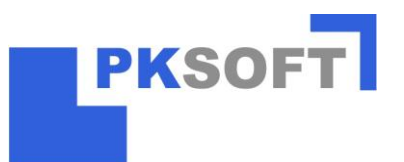

Wählen Sie zunächst die Monteure für Ihr Modul aus. Hierzu können Sie aus dem angelegten Personalstamm auswählen. Damit ein Monteur im Wartungswesen eingesetzt werden kann, wählen Sie zuerst den Mitarbeiter aus der Liste "Zur Verfügung stehendes

Personal" per linkem Mausklick aus. Mit der Schaltfläche wird der Monteur in die Liste des definierten Personals übernommen. Wiederholen Sie diesen Schritt für alle gewünschten Monteure.

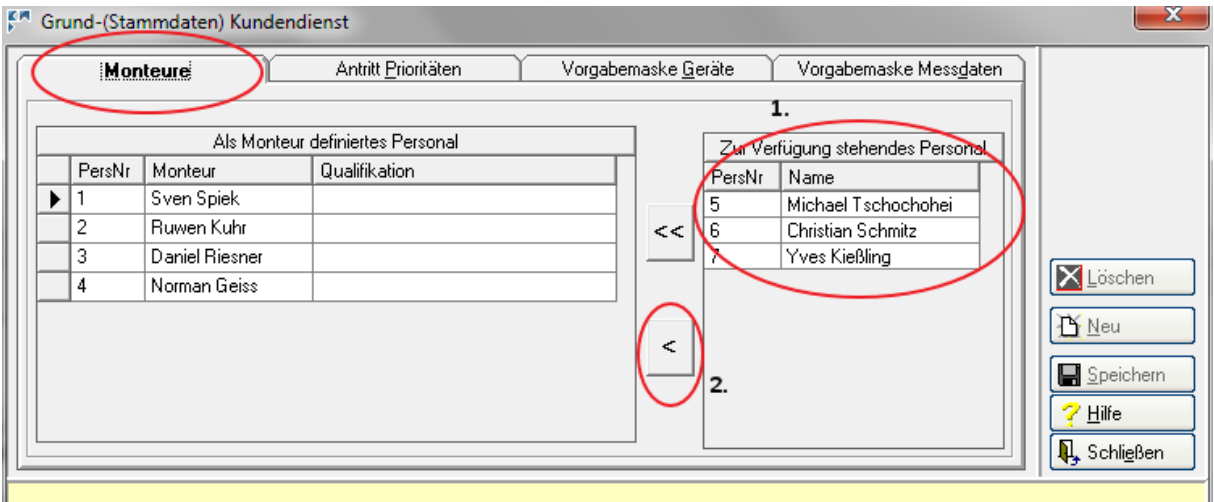

Als nächstes sollten Sie Ihre Vorgabemaske für die Gerätdaten anlegen. Dieses können Sie unter der Registerkarte "Vorgabemaske Geräte" vornehmen.

Nun legen Sie wie folgt eine eigene Maske an:

#### **2. Neu → 3. Maskenkürzel eingeben → 4. Maskenbezeichnung eingeben 5. Gewünschte Bauteile (horizontal) eintragen → 6. gewünschte Merkmale der Bauteile (vertikal) anlegen. Hierzu kann mit der rechten Maustaste ein Hilfekontextmenü hinzugeholt werden. → 7. Speichern**

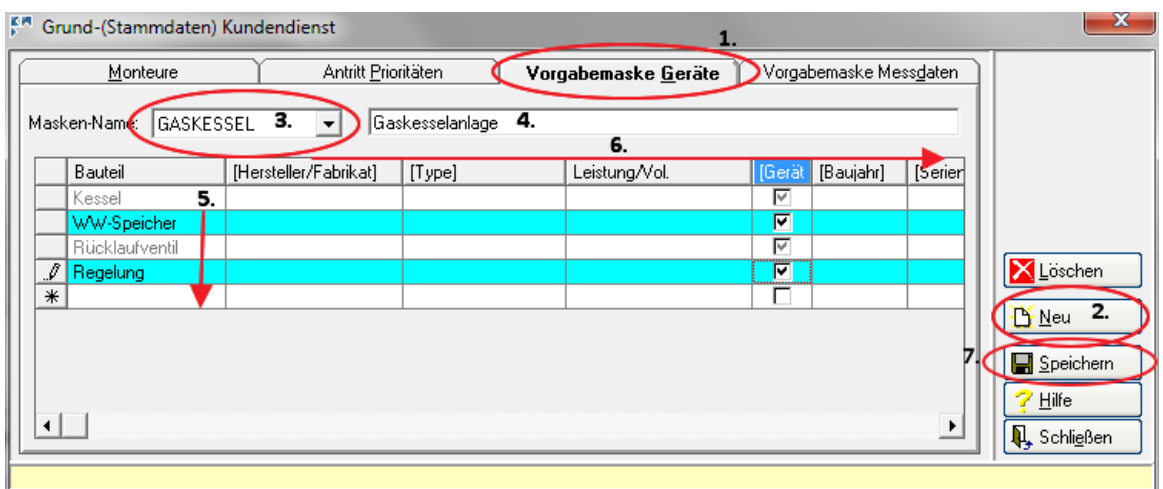

Wiederholen Sie diesen Schritt ggf. für die "Vorgabemaske Messdaten". Anschließend können die Grunddaten mit der Schaltfläche *"Schließen"* verlassen.

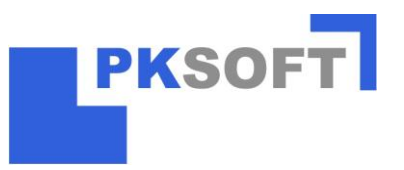

# **2. Anlagen anlegen**

Um eine Anlage anzulegen sollten Sie folgende Schritte ausführen:

- **1. Neu**
- **2. Anlagenbezeichnung angeben**
- **3. Verantwortlichen Monteur hinterlegen**
- **4. Genauen Anlageort (z.B. Erdgeschoß links, Küche, etc.)**
- **5. Verschiedene Ansprechpartner hinterlegen. Hierzu können Sie jeweils eine**  Adresse aus Ihrer Adressverwaltung über anbinden.
- **6. Mit "Speichern" wird die Anlage angelegt**

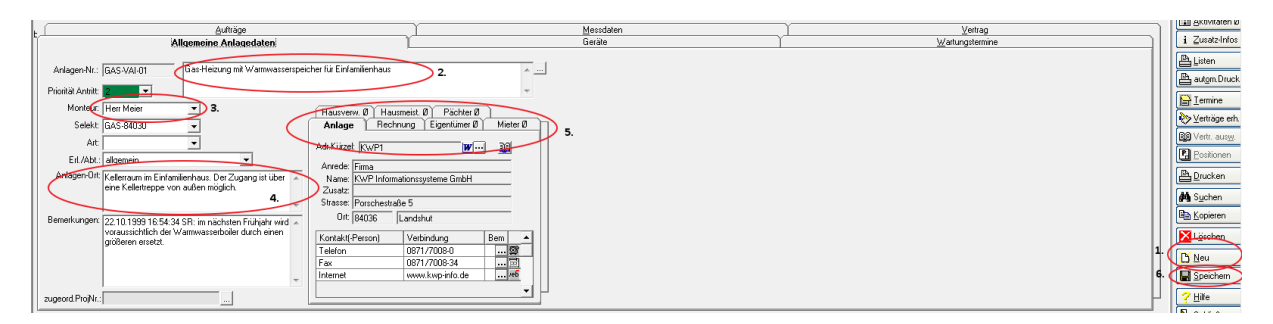

# **3. Gerätedaten anlegen**

Mit der Registerkarte *"Geräte"* können Sie dies bei einer Anlage anlegen.

## **2. Vorgabemaske auswählen → 3. Bekannte Gerätedaten eintragen → 4. Speichern**

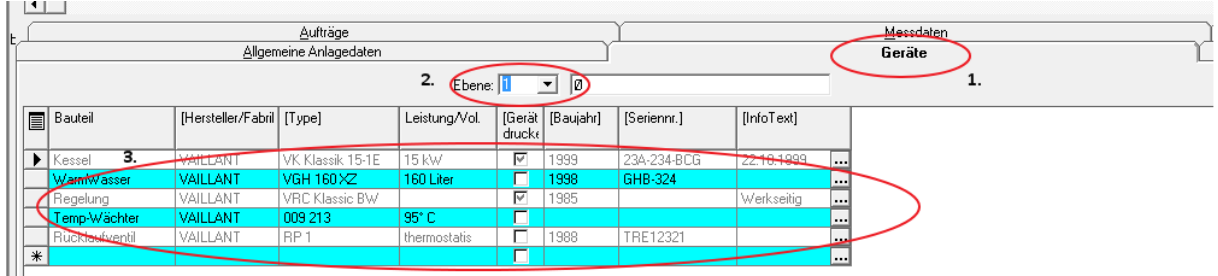

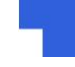

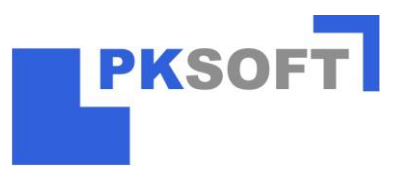

# **4. Wartungsverträge anlegen**

Mit der Registerkarte *"Vertrag"* können Sie diesen bei einer Anlage hinterlegen.

Hierzu gehen Sie wie folgt vor:

## **2. Neu → 3. Vertragsbetreff eingeben → 4. Vertragsbeginn auswählen**

**→ 5. Schaltfläche Positionen auswählen (hier alle gewünschten Wartungspositionen erfassen = Summe aller Positionen ergibt den Vertragsbetrag) → 6. Auswahl bezüglich der geltenden Vertragspauschalen angeben → 7. Vertragstext per freier Eingabe oder Textbaustein hinterlegen → 8. Speichern → 9. Drucken / Vertragsdruck → 10. Sobald**  der Vertrag unterschrieben zurück ist, den Haken bei "Vertrag zurück" setzen

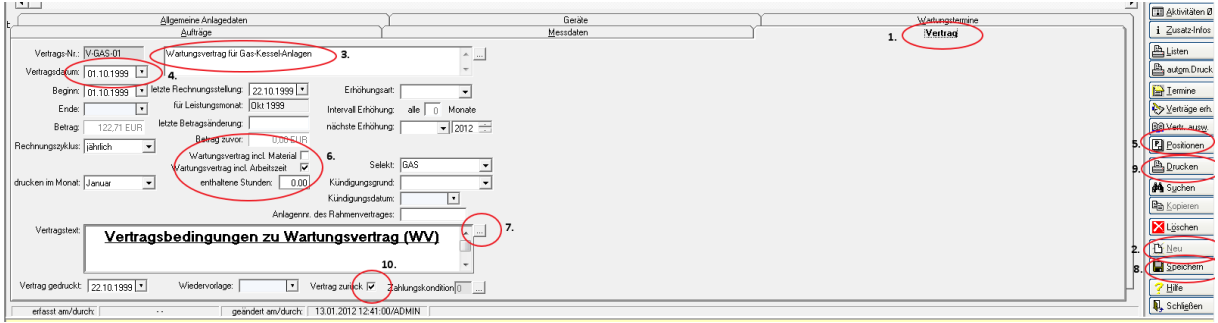

# **5. Manuelle Aufträge anlegen und abrechnen**

Mit der Registerkarte "Aufträge" können Sie Aufträge zu einer Anlage anlegen.

Hierzu gehen Sie wie folgt vor:

### **2. Neu → 3. Auftragsbetreff / auszuführende Arbeiten eingeben → 4. Termin hinterlegen ggf. weitere Auftragsdetails angeben → 5. Speichern → 6. Druck /Druck Montageauftrag.**

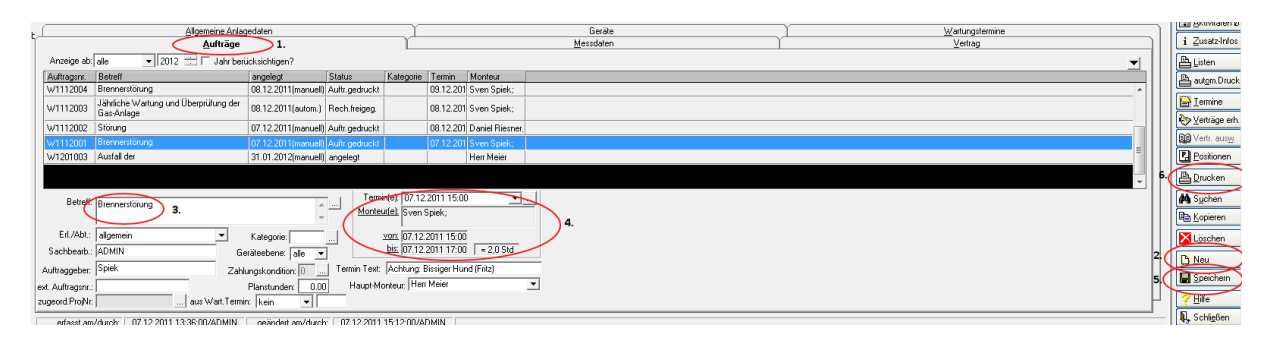

Damit haben Sie die Möglichkeit einen Auftragszettel zu erzeugen. Anschließend können Sie über den erneuten Aufruf der Anlage (Suchen) zum Auftrag zurück gelangen. Mit der Schaltfläche "Positionen" rufen Sie die Positionserfassung auf. Hier, angelehnt an die Vorgehensweise im Servicebereich, die gewünschten Positionen erfassen und über die Schaltfläche "Drucken" / "Rechnung" ausdrucken. Die Rechnung wird im einheitlichen Rechnungsjournal aufgeführt.

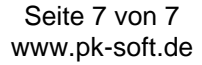